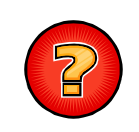

## **Comment désactiver la mise à jour du logiciel de télémaintenance TeamViewer**

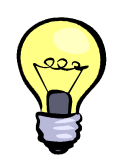

Le logiciel TeamViewer permet au SiiG et aux autres prestataires informatiques de prendre le contrôle à distance des PC pour la réalisation de tâches de support et de maintenance (installation et configuration logicielle, support, déblocage, etc.). Ce logiciel propose automatiquement des mises à jour qui le rendent incompatibles avec la version que possèdent le SiiG et les autres prestataires. Ce document expose les procédures de désactivation des mises à jour automatiques du logiciel TeamViewer sur votre PC.

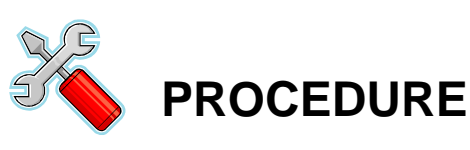

Lancez l'application TeamViewer, soit à partir du raccourci présent sur votre bureau principal (bureau Windows), soit à partir du menu « **Démarrer / Tous les programmes** » situé en bas à gauche de l'écran.

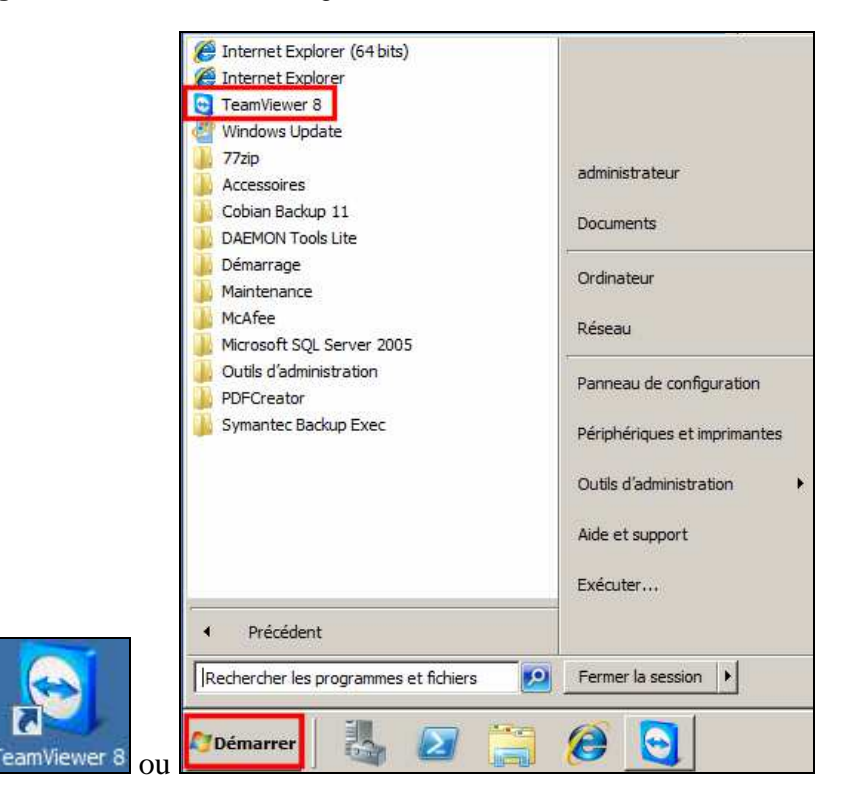

**2** Dans la fenêtre « **TeamViewer** », cliquez sur le menu « **Suppléments / Options** ».

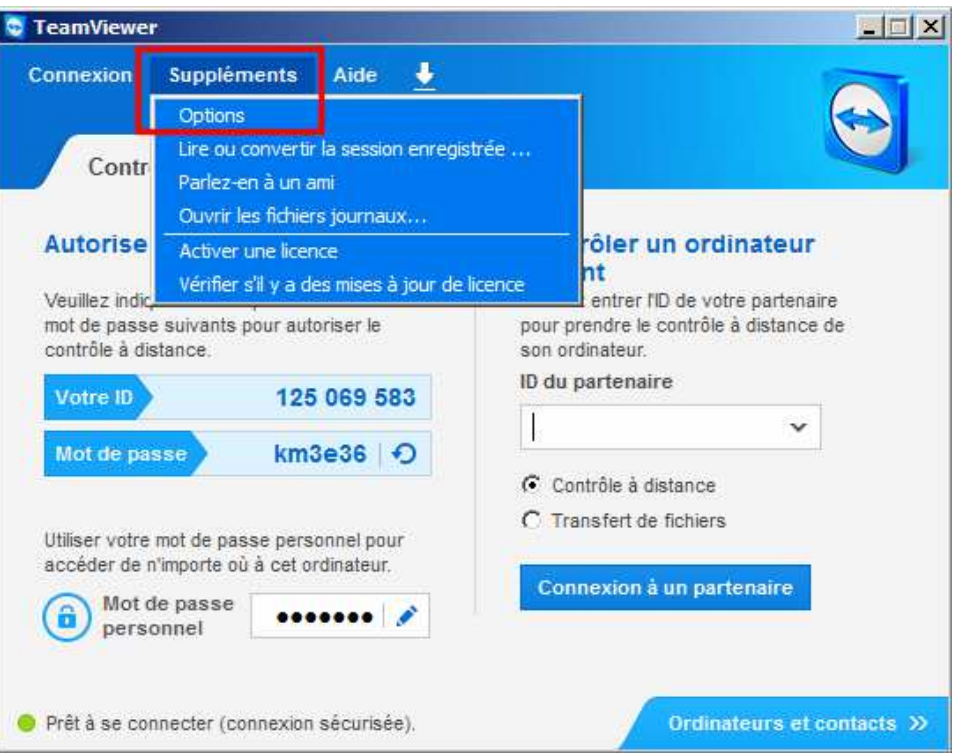

**3** Dans la fenêtre « **Options TeamViewer** », cliquez sur la rubrique « **Avancé** » et ensuite sur le bouton « **Afficher les options avancées** ». ensuite sur le bouton « **Afficher les options avancées** ».

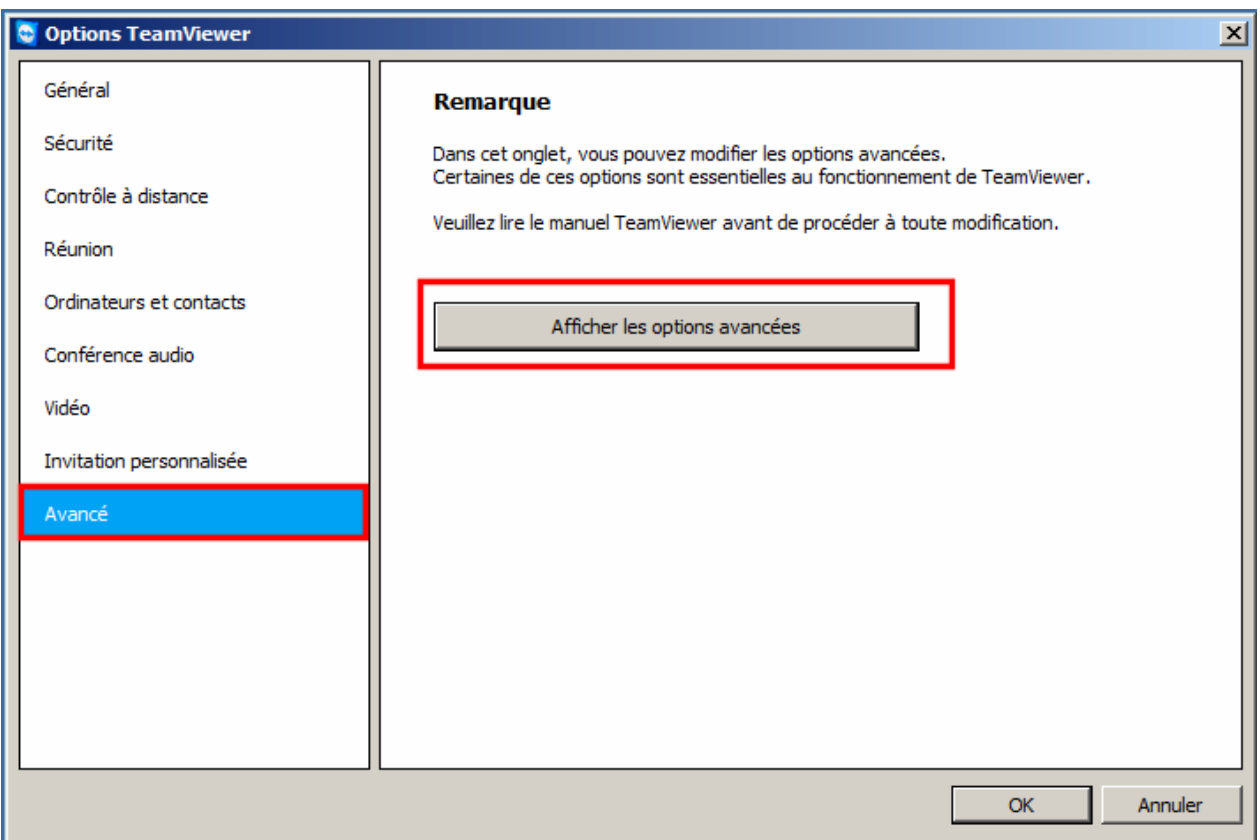

**4** Sélectionnez « **Jamais** » concernant l'option « **Vérifier les mises à jour** » et « **Pas de mises à jour automatiques** » concernant l'option **« Installer automatiquement les nouvelles** ». Cliquez sur le bouton « **OK** » pour valider les modifications.

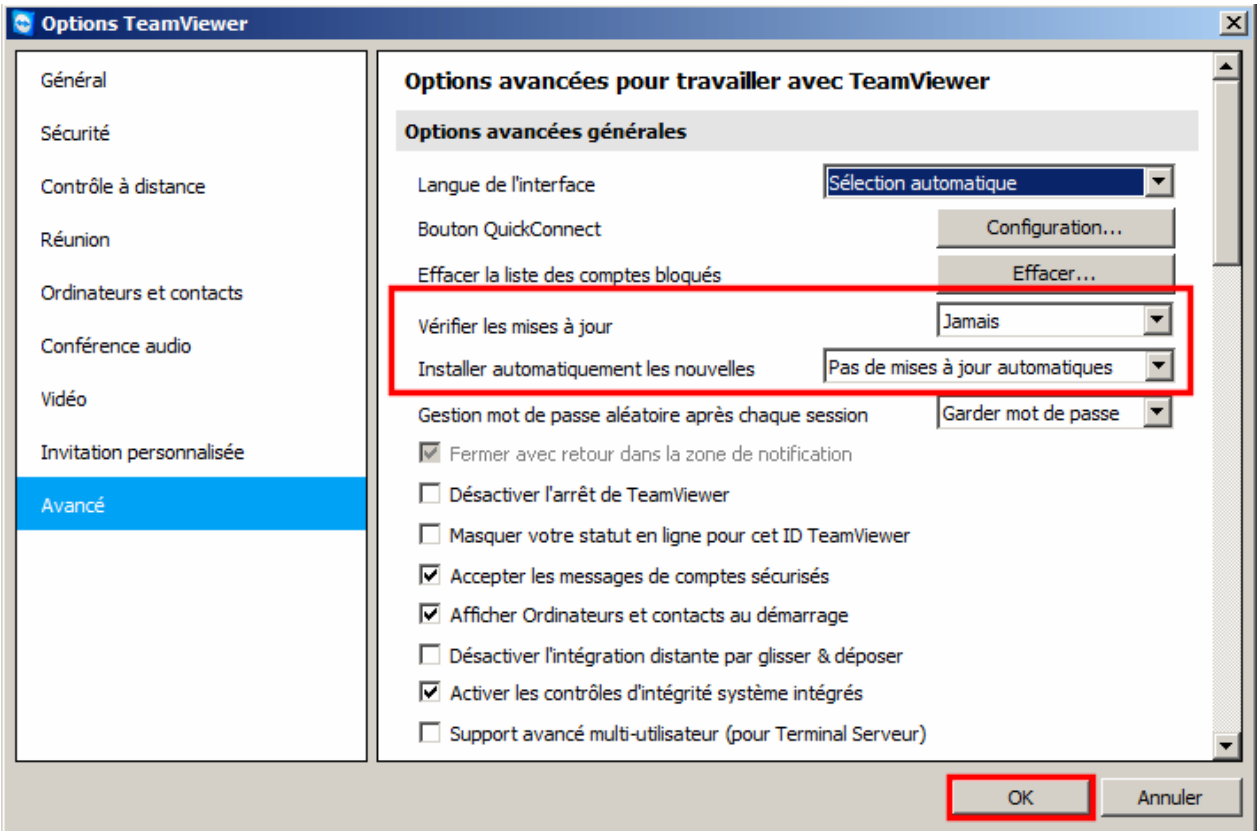

**5** Quittez « TeamViewer » en cliquant sur la croix située en haut à droite de la fenêtre.

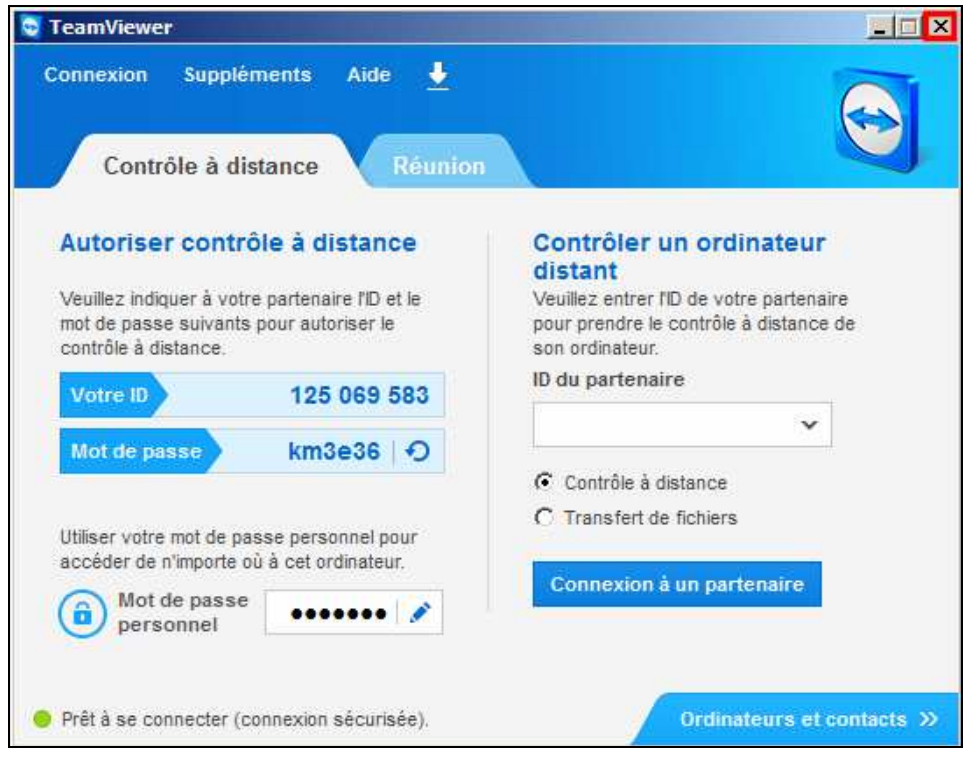